## Steps for entering Time and Materials in Sprocket

- Open Sprocket (it is better to use Mozilla Firefox to run Sprocket as Internet Explorer is slow to render some of the features in Sprocket. The website where one can download Firefox is: <u>http://www.mozilla.org/en-US/firefox/new/</u>
- 2. Log in to Sprocket using your first initial and last name as one word and *sprocket* as your

| * <b>‡</b> SPROCKET                  |  |
|--------------------------------------|--|
| Username mramey                      |  |
| Password                             |  |
| Remember me on this computer         |  |
| Forgot Password?<br>Forgot Username? |  |

Enter Time and Materials on a work order

3. Open the Manage Overview screen by clicking here

password:

| Work Management Inspections Reporting Inventory                                                                                                    |                     |           |               |
|----------------------------------------------------------------------------------------------------|---------------------|-----------|---------------|
| SprocketPortal Manage Overview My Requests My Work Orders                                                                                                    | New Work Order Time | Materials |               |
| Report Add Widget                                                                                                    |                     |           |               |
| Wenther<br>BALT LAKE CITY UT<br>Content Conditions:<br>Durrent Conditions:<br>Durrent Hendrichter<br>Forecast<br>Herd Couzy Herb RD Low: 60<br>Thu - Scattered Thunderstorms: High: 66 Low: 47 |                     |           | -             |
| Sul Forecast at Yahool Weather                                                                                                    |                     |           | v<br>(1, gr 😝 |
| JoerName Like                                                                                                    |                     |           |               |

4. Locate your work order by clicking on "My Work Orders" (Only work orders assigned to you specifically will show under this screen

| Sa     | alt Lake Co                                | mmunity Co            | llege          |                 |                |           |             |  |  |  |
|--------|--------------------------------------------|-----------------------|----------------|-----------------|----------------|-----------|-------------|--|--|--|
| Wo     | rk Management                              | Inspections Reportir  | ng Inventory   | Administration  | Scheduling     | Equipment |             |  |  |  |
| Spr    | ocketPortal Manage                         | Overview My Requests  | My Work Orders | New Work Order  | Time Materials |           |             |  |  |  |
| Clo    | Closed Work Orders                         |                       |                |                 |                |           |             |  |  |  |
| Refres | Refresh Search                             |                       |                |                 |                |           |             |  |  |  |
| New    | New Work Order                             |                       |                |                 |                |           |             |  |  |  |
| К      | K < 1 2 3 4 5 6 7 8 9 10 > > Page size: 25 |                       |                |                 |                |           |             |  |  |  |
|        | Work Order                                 | Date Opened           | Date 0         | Closed          | Actions        |           | Contact     |  |  |  |
|        | <u>12 176962</u>                           | 4/25/2012 12:00:00 AM | 4/25/2         | 012 12:00:00 AM | 1 🖨 🨼          | i -       | Contractor  |  |  |  |
|        | <u>12 176961</u>                           | 4/25/2012 12:00:00 AM | 4/25/2         | 012 12:00:00 AM | 🛯 🖨 🨼          | i -       | ENelson     |  |  |  |
|        | <u>12 176960</u>                           | 4/25/2012 12:00:00 AM | 4/25/2         | 012 12:00:00 AM | 1 🖨 🨼          | i -       | BBaggaley   |  |  |  |
|        | <u>12 176898</u>                           | 4/24/2012 12:00:00 AM | 4/24/2         | 012 12:00:00 AM | 1 🖨 🨼          | i -       | wayne       |  |  |  |
|        | <u>12 176897</u>                           | 4/24/2012 12:00:00 AM | 4/24/2         | 012 12:00:00 AM | 1 🖨 🨼          | i -       | wayne       |  |  |  |
|        | <u>12 176893</u>                           | 4/24/2012 12:00:00 AM | 4/24/2         | 012 12:00:00 AM | 1 🖨 🨼          | 🧼 🔻       | wayne       |  |  |  |
|        | <u>12 176891</u>                           | 4/24/2012 12:00:00 AM | 4/24/2         | 012 12:00:00 AM | 🛯 🚔 뎖          | i -       | Eric Fisher |  |  |  |

Open the work order assigned to by clicking on the work order number with the mouse arrow

| Salt Lake C          | ommunity         | College      | )         |                              |                       |                         |          |            | Community Second College<br>RSTRATE   Ny Account   Logout |
|----------------------|------------------|--------------|-----------|------------------------------|-----------------------|-------------------------|----------|------------|-----------------------------------------------------------|
| Work Management      |                  |              |           |                              |                       |                         |          |            | 04/25/2012 07:45 AM                                       |
| SprocketPortal Manag | e Oveniew My Rec | uests MyWork |           | Time Materials               |                       |                         |          |            |                                                           |
| My Work Order        | 5                |              |           |                              |                       |                         |          |            |                                                           |
| Refresh Search       |                  |              |           |                              |                       |                         |          |            | Dispatch Actions V Saved Searches Export                  |
| New Work Order       | /                |              |           |                              |                       |                         |          |            | Edit                                                      |
|                      | 25               |              |           |                              |                       |                         |          |            | Showing 1 bees in 1 pages. Total Results 1                |
| Work Order           | Work Type        | Status       | Actions   | Location                     | Date Opened           | Priority                | Employee | PM Project | Action Log                                                |
| 12 176963            | RO               | Assigned     | 1 🚔 🖾 😐 🗝 | SLCC-100-005-005_2-005_2_206 | 4/25/2012 12:00:00 AM | 6 - ROUTINE MAINTENANCE | RSTRATE  |            | Custodial Log                                             |
| K CI > X Pag         | e size: 25       |              |           |                              |                       |                         |          |            | Showing 1 tents in 1 pages. Iotal Results 1               |

5. From the Work Order Details screen click on the tab that says Time

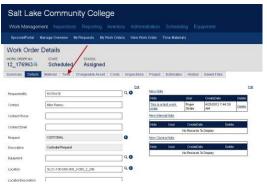

6. Under the Time tab you will see your name in the red employee box so simply start by entering your time by exact hours and minutes in the Time fields.

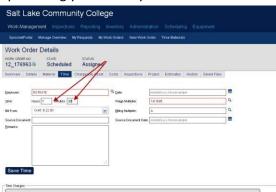

- 7. Leave the "Bill From" fields blank. You may leave the "Date" field blank and T&M will enter todays date.
- 8. If you are on Graveyard shift you must divide up the shift on two dates and show two dates when entering T&M for your shift i.e. everything before midnight you will choose from the "date picker" (you will choose the previous day) you may leave the field blank for anything after midnight.
  Work Order Details

9. Change the "Wage Multiplier" to the appropriate shift either REG for full time employees or PTE for parttime employees. If you are adding overtime to a shift be sure to enter that time and select OVT and if you are earning comp time be sure to select CTE. If you are a student employee use STE for your time. If you are using comp time enter CPT. You may use the magnifying glass to select any other codes that are applicable.

| ammary                            | Details | Material     | Time      | Chargeable A                              | isset Co         | sts ins                         | pections      | Projec                   | t Est   | tmades               | His            | tory                           | aved Files |   |
|-----------------------------------|---------|--------------|-----------|-------------------------------------------|------------------|---------------------------------|---------------|--------------------------|---------|----------------------|----------------|--------------------------------|------------|---|
| nployee<br>ne<br>Il From          | RSTR    | and a second | nutes: 20 |                                           | •                | Date<br>Wage Mut<br>Billing Mut | /             |                          | April   |                      | 2012           | 2                              |            |   |
| ource Docur<br>emarks:            | nent:   | u<br>t       | intil n   | e the pro<br>nidnight<br>te field<br>ght. | evious<br>and le | Source Do<br>date<br>ave        | ocurrent Date | 1<br>8<br>15<br>22<br>29 |         | 0 11<br>7 18<br>4 25 | 19<br>26<br>05 | 6 7<br>13 14<br>20 21<br>27 28 |            |   |
| Save Ti<br>ne Charges<br>Employee |         |              |           |                                           |                  |                                 | Wage Multi    | plier Lå                 | *       |                      | _              |                                |            |   |
| Trans Dat<br>Searc                |         | ler mm/ad/   | ooy bhain | (977.2)(2)                                |                  |                                 | Trans Date    | Or                       | or Befo | re nn/               | kiliyyiyi      | hh mh i                        | undon      | _ |

- 10. Leave the "Billing Multiplier" field at A.
- 11. Leave the "Source Document Date" field blank.
- 12. You may add any additional comments in the remarks box.
- 13. Click "Save Time"

Time Charges

| 12_17696     |        | Sche<br>Material |        | Assigi | / | Costs   | Inspections   | Project        | Estimates    | History | Saved Files |    |
|--------------|--------|------------------|--------|--------|---|---------|---------------|----------------|--------------|---------|-------------|----|
|              |        |                  |        | /      | / |         |               |                |              |         |             |    |
| mployee:     | RSTRA  | TE               |        | /      |   | Q Date: |               | mm/dd/)        | 999 biommam  | dpm :   |             |    |
| ine.         | hours: | inity            | tes: 🖂 |        |   | Wage    | e Multiplier: | 1 st Shif      | 1            |         |             | ٩  |
| Il From:     | Craft: | \$ 22.00         | /      |        | ~ | Bling   | a Multiplier: | A              |              |         |             | 79 |
| ource Docume | ent:   |                  | /      |        |   | Sour    | ce Document D | ate: mini/dd/a | yyy bhinm an | dom (   |             |    |
| smarks;      | 1      | 1                |        |        | 1 |         |               |                |              |         |             | 1  |
|              |        | /                |        |        |   |         |               |                |              |         |             |    |
|              | /      | /                |        |        |   |         |               |                |              |         |             |    |
|              | 1      |                  |        |        |   |         |               |                |              |         |             |    |

14. Then click "Save and Exit" in the upper right hand corner.

| Salt L       | ake Community Colle                   | ege                 |                                                |           | Gintenin SSA<br>BSTRATE I My Account (Linguist |
|--------------|---------------------------------------|---------------------|------------------------------------------------|-----------|------------------------------------------------|
| Work Ma      | inagement Inspections Reporting       |                     |                                                |           | 0425/012 0013 AM                               |
| BprocketP    | ortal Manage Overview My Requests My  |                     | rk Order – Time Materials                      |           |                                                |
| Work C       | order Details                         |                     |                                                |           |                                                |
| 12_1769      |                                       |                     |                                                |           |                                                |
| Summary      | Details Material Time Chargeable Asse | t Costs Inspections | Project Estimates History S                    | ned Files | Dispert Actions Save and Sat                   |
|              |                                       |                     |                                                |           |                                                |
| Enployee     | RSTRATE                               | Q Dete:             | ees.kkd/gypy totologi ampre                    |           |                                                |
| Ine          | hours == ninutes ==                   | Wage Multiplier     | 1st Svit                                       | ¢.        |                                                |
| BI From:     | Crist \$ 22.00                        | Bling Multipler     | A                                              | a         |                                                |
| Source Doour | sert                                  | Source Document D   | neta: netklalivýcy hlumn amipra                |           |                                                |
| Senarks      |                                       |                     | (a) ( <del>Marine Merel Hannes and Anton</del> |           |                                                |
|              |                                       |                     |                                                |           |                                                |
|              |                                       |                     |                                                |           |                                                |
|              |                                       |                     |                                                |           |                                                |
|              |                                       |                     |                                                |           |                                                |
| Save Ti      | ma                                    |                     |                                                |           |                                                |

15. Your time for the work order has been entered.

## **Entering Time and Materials**

1. To Enter Time and Materials from the main screen click Time Materials

| Sa     | ılt Lake C                                       | ommunity Colle            | ge                         |                |                        |   |  |  |  |
|--------|--------------------------------------------------|---------------------------|----------------------------|----------------|------------------------|---|--|--|--|
| Wo     | rk Management                                    |                           |                            |                |                        |   |  |  |  |
| Spr    | ocketPortal Manag                                | e Overview My Requests My | Work Orders New Work Order | Time Materials |                        |   |  |  |  |
| Refres | Closed Work Orders Refresh Search New Work Order |                           |                            |                |                        |   |  |  |  |
| ĸ      | < 1 2 3 4 5 6                                    | 78910 > 🔀 Pagesi          | ze: 25                     |                |                        |   |  |  |  |
|        | Work Order                                       | Date Opened               | Date Closed                | Actions        | Contact                | s |  |  |  |
|        | <u>12 176962</u>                                 | 4/25/2012 12:00:00 AM     | 4/25/2012 12:00:00 AM      | 🗐 🚔 🧏 🥔 🔻      | Contractor             | с |  |  |  |
|        | <u>12 176961</u>                                 | 4/25/2012 12:00:00 AM     | 4/25/2012 12:00:00 AM      | 🧧 🚔 😼 💌        | ENelson                | с |  |  |  |
|        | <u>12 176960</u>                                 | 4/25/2012 12:00:00 AM     | 4/25/2012 12:00:00 AM      | 🗐 🚔 🖓 🍻 🔻      | BBaggaley              | с |  |  |  |
|        | <u>12 176915</u>                                 | 4/24/2012 12:00:00 AM     | 4/25/2012 12:00:00 AM      | 🛯 🚔 🤜 🥔 🔻      | Julie Alexander        | с |  |  |  |
|        | <u>12 176912</u>                                 | 4/24/2012 12:00:00 AM     | 4/25/2012 12:00:00 AM      | 🗐 🚔 🤜 🥔 🔻      | Juan in Student Center | с |  |  |  |
|        | <u>12 176898</u>                                 | 4/24/2012 12:00:00 AM     | 4/24/2012 12:00:00 AM      | 🗐 🚔 🧏 🥔 🔻      | wayne                  | с |  |  |  |
|        |                                                  | 4/24/2012 12:00:00 AM     | 4/24/2012 12:00:00 AM      | s 🔒 🖓 🛷 🔺      | wayne                  | с |  |  |  |
|        | <u>12 176897</u>                                 | 472472012 12.00.00 MM     | 472472012 12:00:00 PMM     |                | wayne                  |   |  |  |  |

- 2. You will see that the Time and Materials screen is almost identical to the Time and Materials tab in the Work Order Screen.
- 3. Be sure to select the Time Tab if not already on that screen.
- 4. Under the Heading Time & Materials uncheck the "use work order" field

| Salt La                              | ke C     | ommı       | unity Co    | olleg  | е        |                |         |                 |  |
|--------------------------------------|----------|------------|-------------|--------|----------|----------------|---------|-----------------|--|
| Work Mana                            | gement   |            |             |        |          |                |         | Schedulin       |  |
| SprocketPorta                        | l Manaç  | e Overview | My Requests | My Wor | k Orders | New Work O     | rder    | Time Materials  |  |
| Time & Materials                     |          |            |             |        |          |                |         |                 |  |
| Post Tim                             | e        |            |             |        |          |                |         |                 |  |
| Employee:                            |          |            |             |        | Q Date:  | [              | mm/dd/  | yyyy hh:mm am/p |  |
| ∐ime:                                | hours: 🖂 | minutes:>  | X           |        | Wage M   | utiplier:      | 1st Shi | ft              |  |
| Bill From:                           |          |            |             | ~      | Biling M | uttiplier:     | A       |                 |  |
| Source Document:<br><u>R</u> emarks: |          |            |             |        | Source   | Document Date: | mm/dd/  | yyyy hh:mm am/p |  |

5. Your screen will look like this . . .

| Salt Lak                                         | e Comm           | unity Co    | ollege         |                |                 |
|--------------------------------------------------|------------------|-------------|----------------|----------------|-----------------|
| Work Manage                                      | ement Inspect    | tions Repo  | rting Inventor | y Administra   | tion Scheduling |
| SprocketPortal                                   | Manage Overview  | My Requests | My Work Orders | New Work Order | Time Materials  |
| Time & Ma                                        | terials          |             |                |                |                 |
| ─ Time & Materials D<br>Use <u>W</u> ork Order ─ | etails           |             | ٩              |                |                 |
| TMAccount                                        |                  |             |                | ۹ 0            |                 |
| Craft                                            |                  |             |                | ۹ 0            |                 |
| Location                                         |                  |             |                | ۹ <u>-</u> 0   |                 |
|                                                  |                  |             |                |                |                 |
| Time Materials                                   | Chargeable Asset |             |                |                |                 |

 Enter the first few letters of the T&M code defining your work with a breakdown for each separate job i.e. "Detail Specialist", "Vacuum Specialist", "Restroom Specialist" etc. The Sprocket "Auto Complete" feature will allow you to choose from a list appropriate to the job.

| Salt Lake Community College                           |                                        |                        |           |  |  |  |  |  |  |
|-------------------------------------------------------|----------------------------------------|------------------------|-----------|--|--|--|--|--|--|
| Work Management Inspections Reporting                 | Inventory Adminis                      | tration Scheduling     | Equipment |  |  |  |  |  |  |
| SprocketPortal Manage Overview My Requests My Wo      | rk Orders New Work Ord                 | er Time Materials      |           |  |  |  |  |  |  |
| Time & Materials                                      |                                        |                        |           |  |  |  |  |  |  |
| −Time & Materials Details<br>Use <u>W</u> ork Order □ | ٩                                      |                        |           |  |  |  |  |  |  |
| TMAccount VACSPEC                                     | ~~~~~~~~~~~~~~~~~~~~~~~~~~~~~~~~~~~~~~ |                        |           |  |  |  |  |  |  |
| Craft Description: Vacuum Specialist                  | ۹ 🛈                                    |                        |           |  |  |  |  |  |  |
| Time Materials Chargeable Asset                       |                                        |                        |           |  |  |  |  |  |  |
| Post Time                                             |                                        |                        |           |  |  |  |  |  |  |
| Employee:                                             | Q Date:                                | mm/dd/yyyy hh:mm am/pm |           |  |  |  |  |  |  |
| Time: hours: xx minutes: xx                           | Wage Multiplier:                       | REG                    | ٩         |  |  |  |  |  |  |
| Bill From: None -                                     | Billing Multiplier:                    | A                      | ٩         |  |  |  |  |  |  |

7. You may also look under the magnifying glass for more codes

| TMAccount<br>BillingCodeID | Like |                                                    | Description<br>AccountCodelD |
|----------------------------|------|----------------------------------------------------|------------------------------|
| Search Cance               |      |                                                    |                              |
| 1234                       |      |                                                    |                              |
| TMAcodert                  |      | Description                                        |                              |
| ADMIN                      |      | Administration / Paperwork / Clerical              |                              |
| 80                         |      | Empty Bio Weste Containers - Use Caution           |                              |
| BULB CRUSHIN               |      | Crushing light bulbs and tubes as needed           |                              |
| CARPET BARN                |      | Carpet Barn Organization                           |                              |
| CARPETBARN                 |      | Work at Carpet Barn                                |                              |
| CARRIER                    |      | Carrier Services                                   |                              |
| CHECK BOILERS              |      | Check Bollers                                      |                              |
| CHECK CHILLERS             |      | CHECK CHILLERS                                     |                              |
| OKEGEMS                    |      | Check Equipment Rooms                              |                              |
| CLINSHP                    |      | Clean Shop                                         |                              |
| COMP TIME                  |      | Compensational Time                                |                              |
| CONTRACTOR                 |      | Contractor                                         |                              |
| OUSTSUPPLIES               |      | Custodial Supplies                                 |                              |
| DELIVERY                   |      | Assist delivering supplies to areas at SLCC        |                              |
| ESIGNROOM                  |      | Organizing, updating catalogs, Etc.                |                              |
| DETSPEC                    |      | Detail Specialist                                  |                              |
| Distil Paint Thinner       |      | distill paint thinner                              |                              |
| EMERGANCY                  |      | EMERGANCY                                          |                              |
| INVIRONMENTAL CLUB         |      | Time for meeting and training and other activities |                              |
| SQUIPMENT REPAIR           |      | Equipment Repair                                   |                              |
| QUPTMAINT                  |      | Maintenance of Equipment                           |                              |
| ERRANDS                    |      | Errends                                            |                              |
| FERTILIZING                |      | Fertilizing                                        |                              |
| ERLINSPECTION              |      | Fire Inspection                                    |                              |
| FIREDETECTION              |      | Related work to fire alarm and detection systems   |                              |
|                            |      |                                                    |                              |

- 8. Note that there are several pages of T&M codes so choose the code most appropriate for the work you are completing at the time
- 9. Enter the craft code, i.e. CU for custodial, EL for electrician.
- 10. Enter the location. Use the location tree icon to find the most specific location of the work.
- 11. There is no name in the Employee field in Time Materials you must add your name here (first initial, last name this field will auto complete your name.
- 12. If you are entering time for a previous day or future time for vacation choose the date picker and add the appropriate date then add the exact time worked or exemption time as appropriate to your time entry.

| Post Time                 |                      |                        |     |
|---------------------------|----------------------|------------------------|-----|
| Employee:                 | Q <sup>Date:</sup>   | mm/dd/yyyy hh:mm am/pm |     |
| Time: Hours: 0 Minutes: 0 | Wage Multiplier:     | REG                    | ۹   |
| Bill From: Craft -        | Billing Multiplier:  | A                      | ] Q |
| Billing Rate: \$ 0.00     |                      |                        | _   |
| Source Document:          | Source Document Date | mm/dd/yyyy hh:mm am/pm |     |
| Remarks:                  |                      |                        | -   |
|                           |                      |                        |     |

13. <u>Do not</u> change the <u>wage multiplier</u> field as the code you entered in the box below will autofill the code you entered in your time summary.

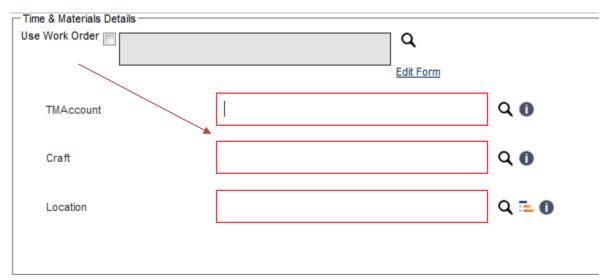

14. You must enter time according to your work assignment. For example, 2 hours "detail specialist", 3 hours "vacuum specialist", 2 hours for a work order, and 1 hour for Administration for a total of 8 hours. 8 hours under Detail Specialist for example is no longer acceptable you must break down your work according to assignment – the total must match the time you are here at work.